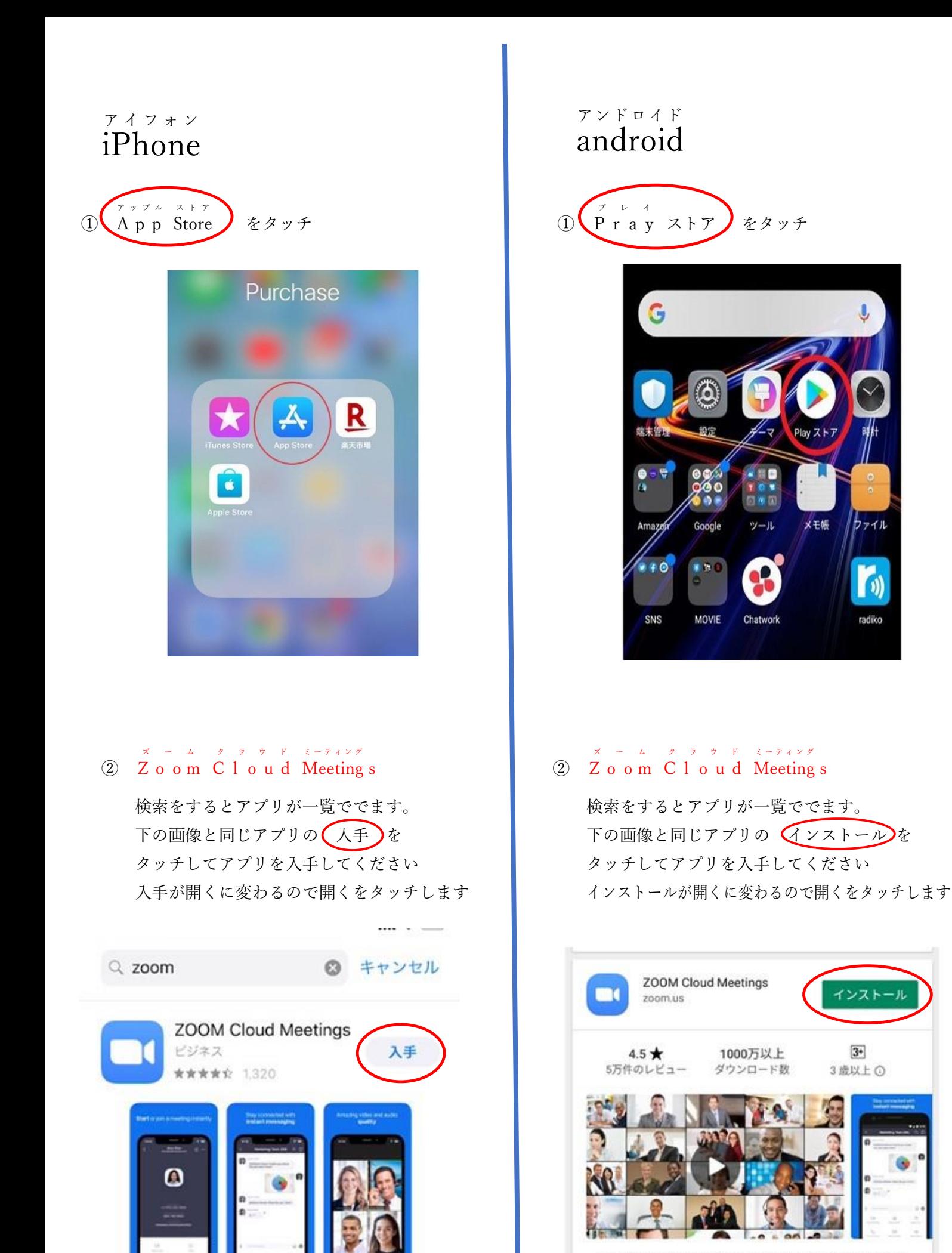

ズームは最大100人のためのビデオや画面共有で無料のHD会議ア プリです

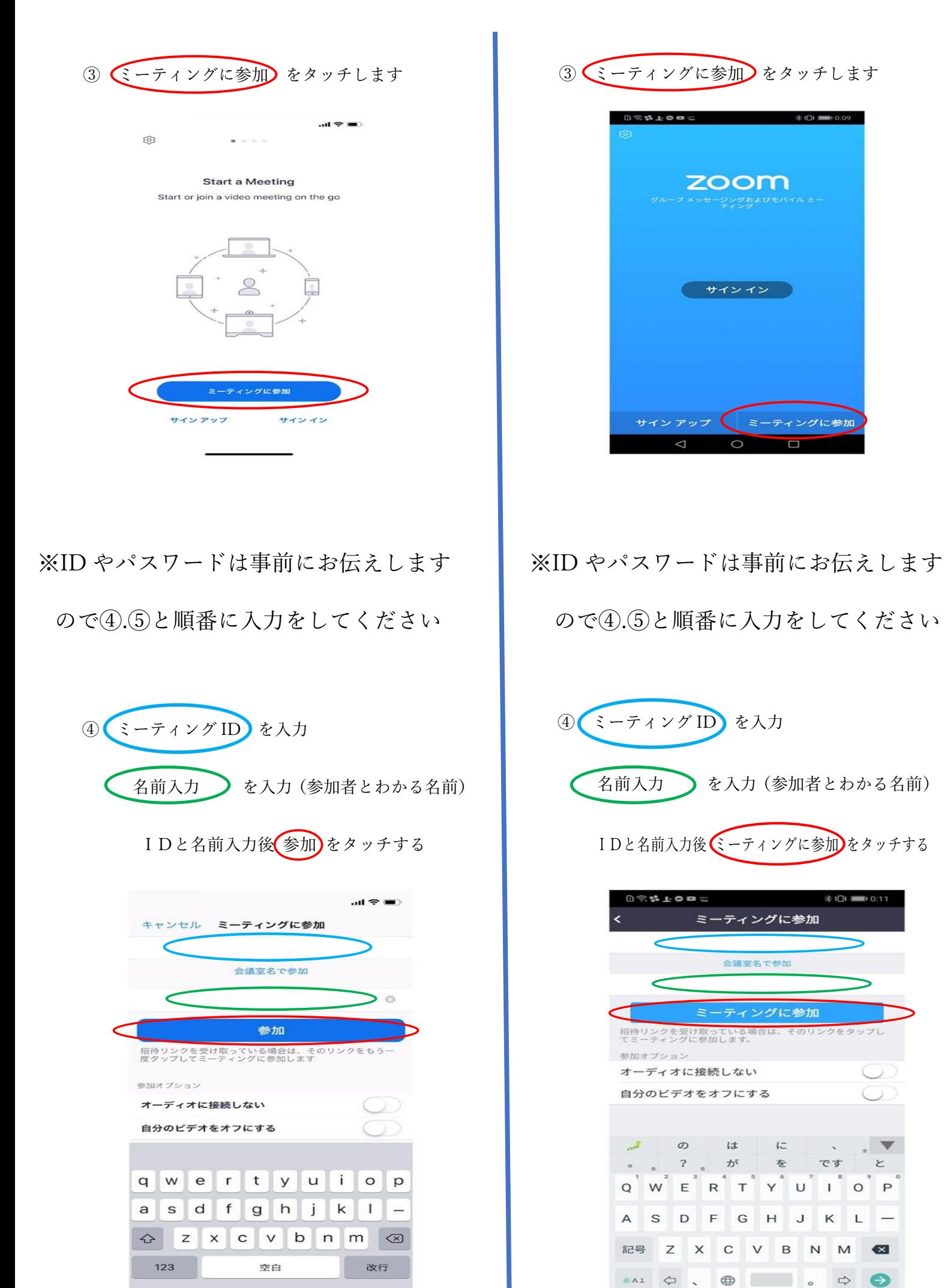

 $\overline{\mathbb{Q}}$ 

4

 $46.171$  man  $0.4$ zoom サインイン ティングに参加  $\Box$ 

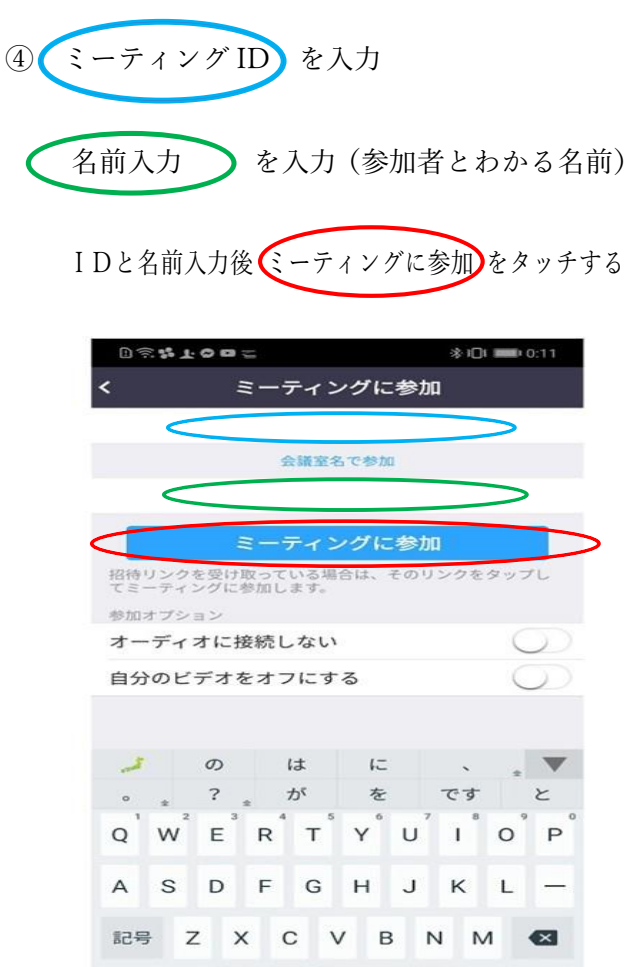

 $\overline{\phantom{a}}$ 

 $\circ$ 

 $\overline{\nabla}$ 

 $\Rightarrow$ 

 $\Box$ 

 $\ominus$ 

画

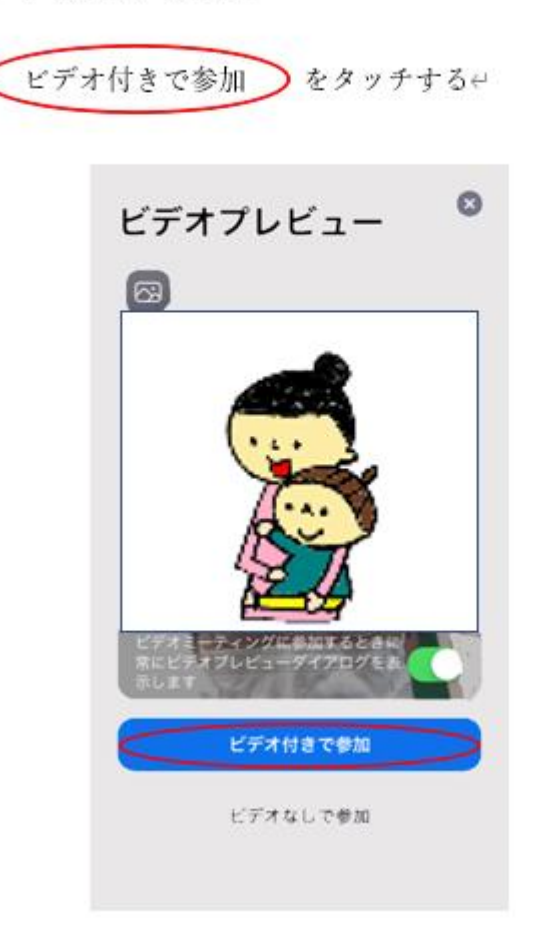

6 下の画面がでます4

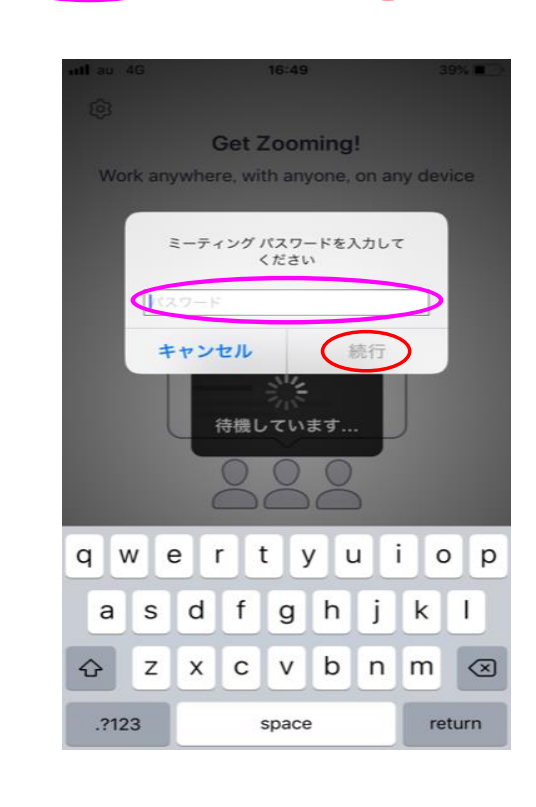

パスワード)を入力して(続行)をタッチする

⑤ パスワード入力画面がでてきます(下の画像)

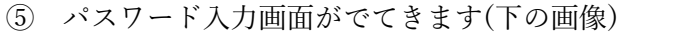

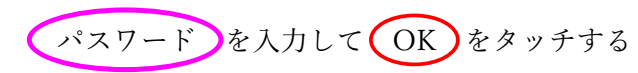

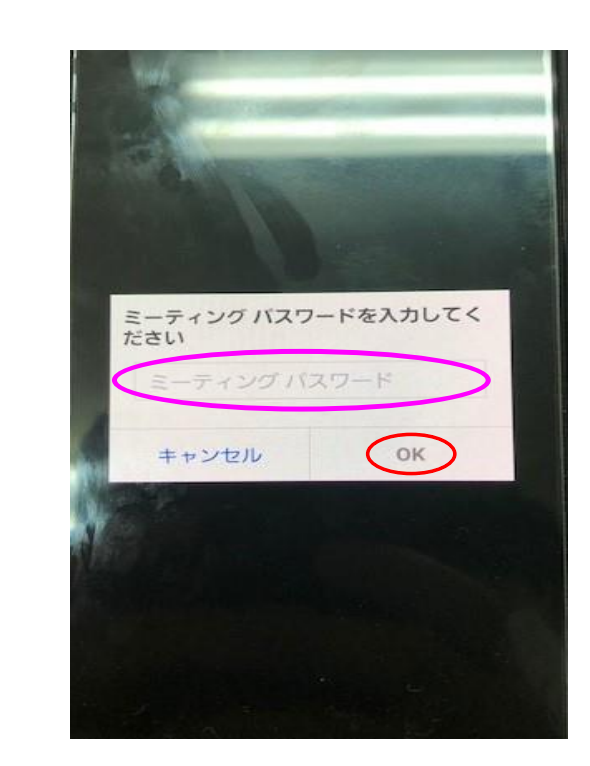

6 下の画面がでます4

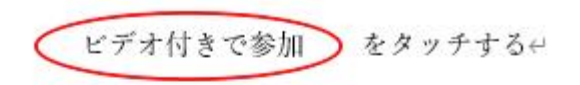

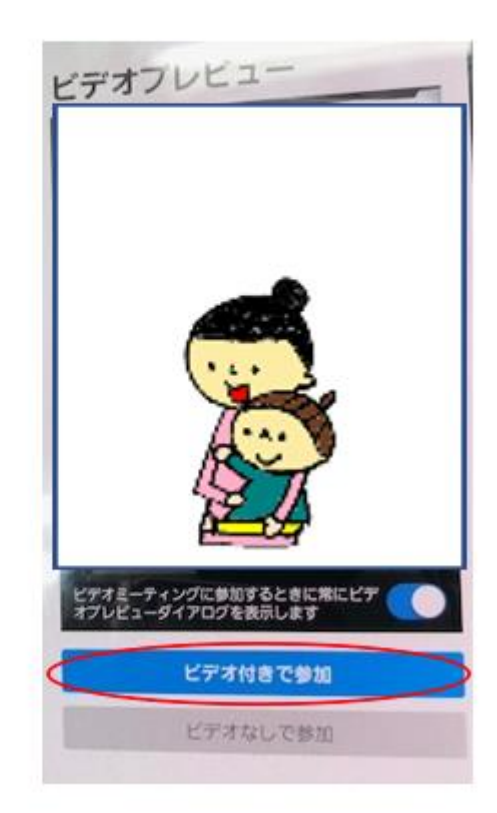

## ⑦ 以下の項目が出る場合 ⑦ 以下の項目が出る場合 "Zoom"は通知を送信します。よ ろしいですか? 通知方法は、テキスト、サウンド、アイコ<br>ンパッジが利用できる可能性があります。 通知方法は"設定"で設定できます。 ( 許可 許可) をタッチする 許可しない "Zoom"がカメラへのアクセスを 求めています ミーティング中に参加者があなたを見るの には、Zoomにウェブカメラへのアクセス を与える必要があります。 OK)をタッチする OK 許可しない

"Zoom"がマイクへのアクセスを 求めています ミーティング中に会話するには、Zoomに マイクへのアクセスを与える必要がありま す. 許可しない OK OK) をタッチする

8 下の画面になります

⑥ でマイクとカメラを設定できたのであとは 相手側の声を聞こえるように以下を選択します

■インターネットを使用した通話■をタッチする

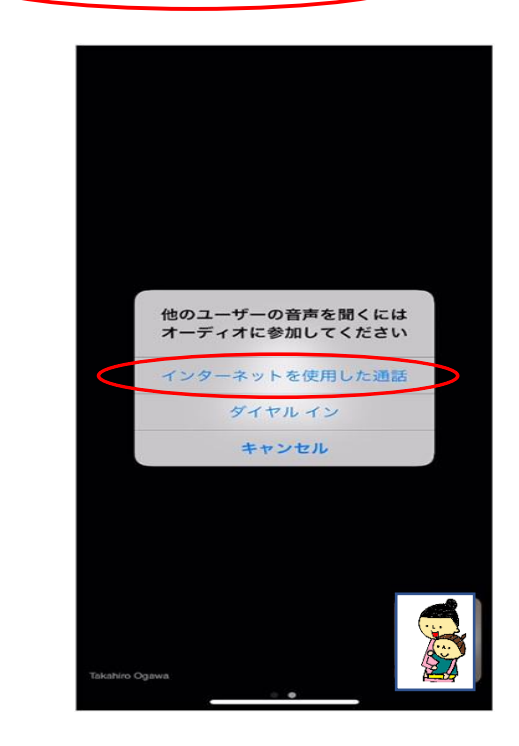

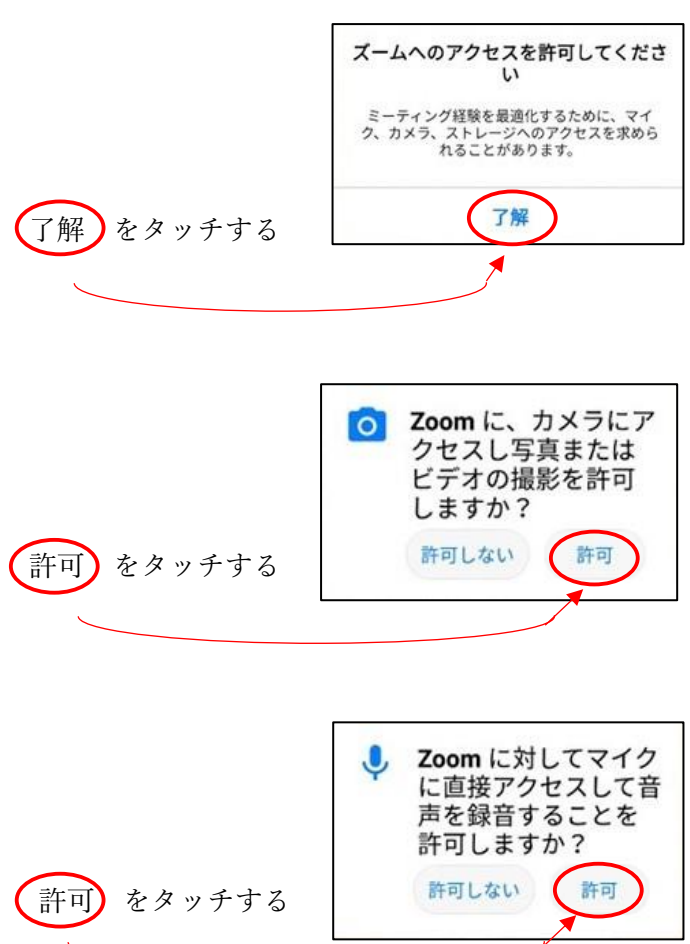

8 下の画面になります

⑥ でマイクとカメラを設定できたのであとは 相手側の声を聞こえるように以下を選択します

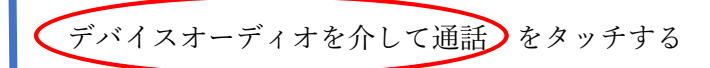

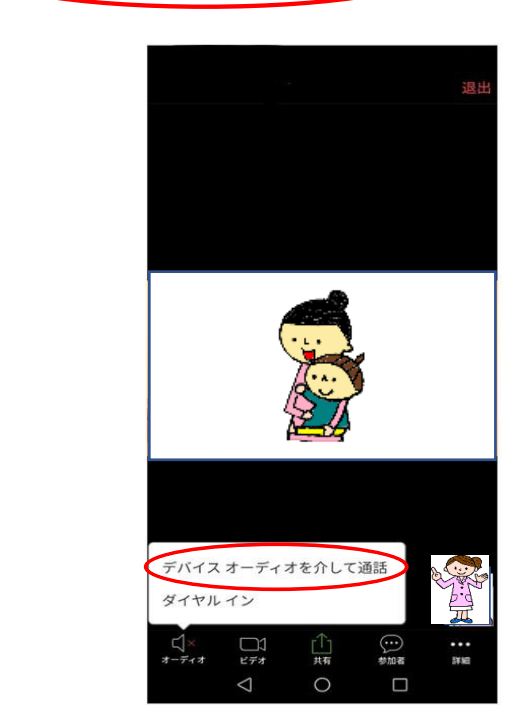

⑨ 主催者が参加を許可する設定になっているため 参加者の確認がとれ、許可されるまでは以下の 画面になります

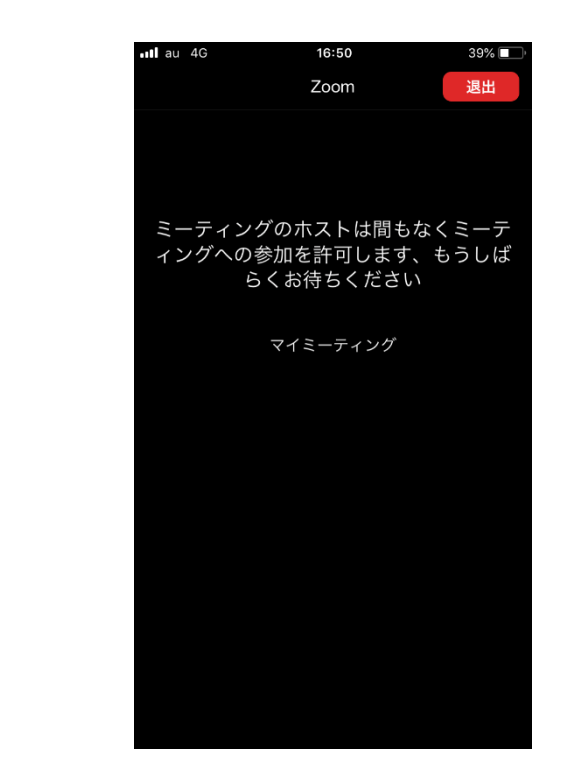

⑩ 許可された方から下の画面になり参加となります

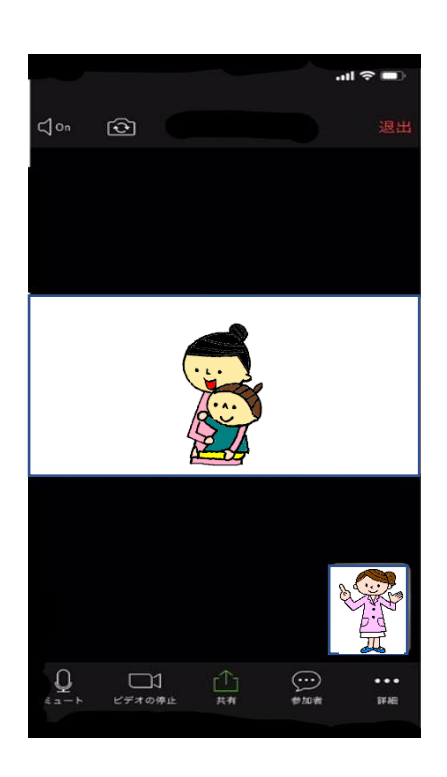

⑨ 主催者が参加を許可する設定になっているため 参加者の確認がとれ、許可されるまでは以下の 画面になります

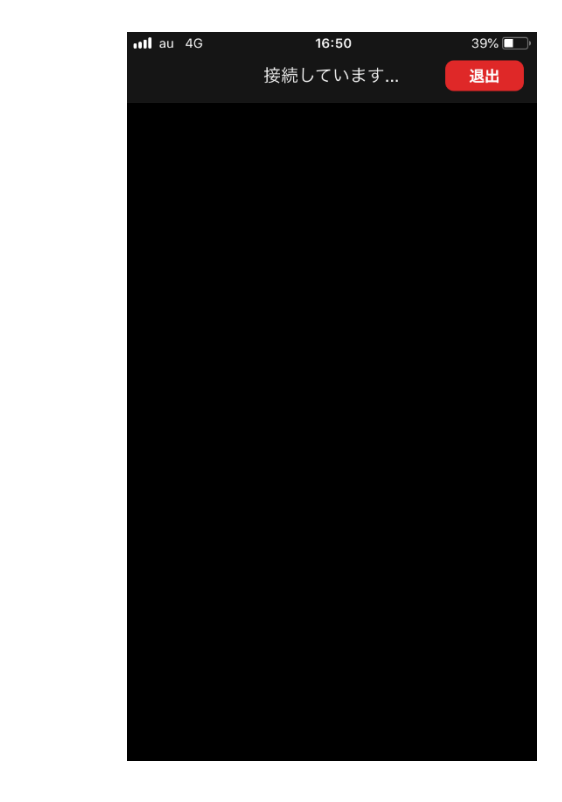

⑩ 許可された方から下の画面になり参加となります

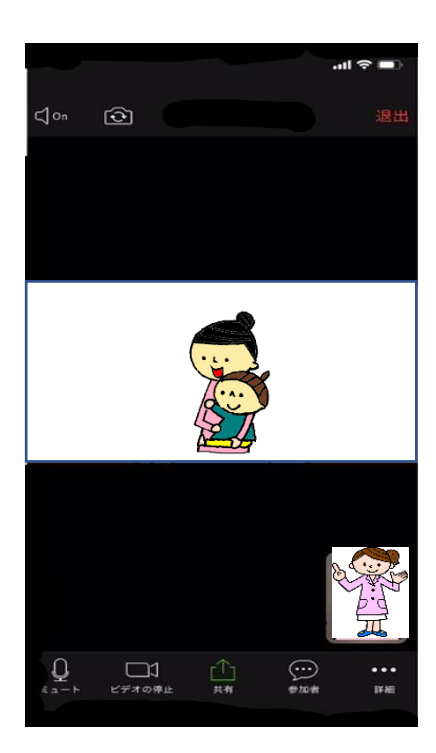